## Редактор карточек программ выступлений по Художественной Гимнастике

# **SYMBOLES 2013**

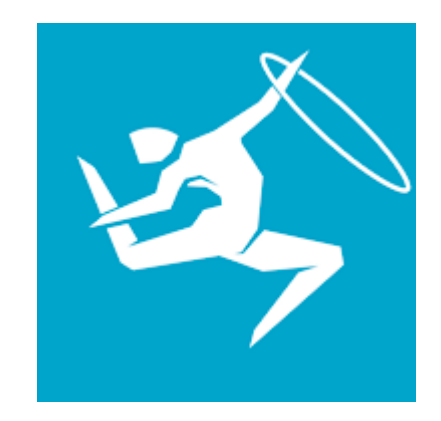

## Руководство пользователя

## Содержание

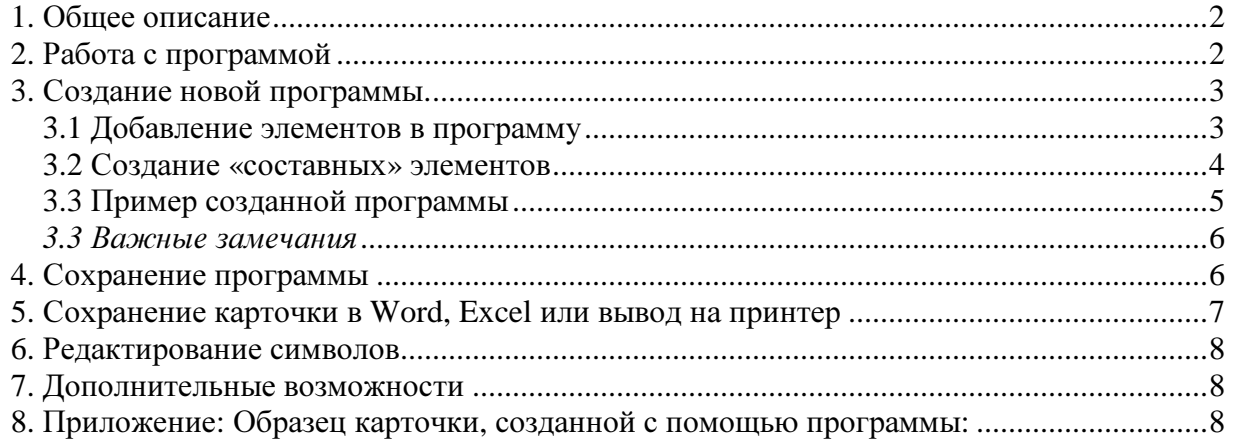

## **1.** Общее описание

Программа «SYMBOLES 2013» предназначена для создания и редактирования карточек программ выступлений по художественной гимнастике с возможностью последующего вывода в редакторы MS Word, MS Excel или непосредственно на принтер. Программа разработана в соответствии с документом «ПРАВИЛА ПО ХУДОЖЕСТВЕННОЙ ГИМНАСТИКЕ 2013-2016» Version September 19, 2012 (с учетом изменений ERRATA НОЯБРЬ 2012). Сайт программы: http://hgcards.narod.ru/

## **2.** Работа с программой

Для установки программы запустите программу установки SYMBOLES2013setup.exe, и далее следуйте указаниям инсталлятора. После установки программы на вашем рабочем столе появится значок: . Щелкните по нему 2 раза для запуска программы. Откроется главное окно программы:

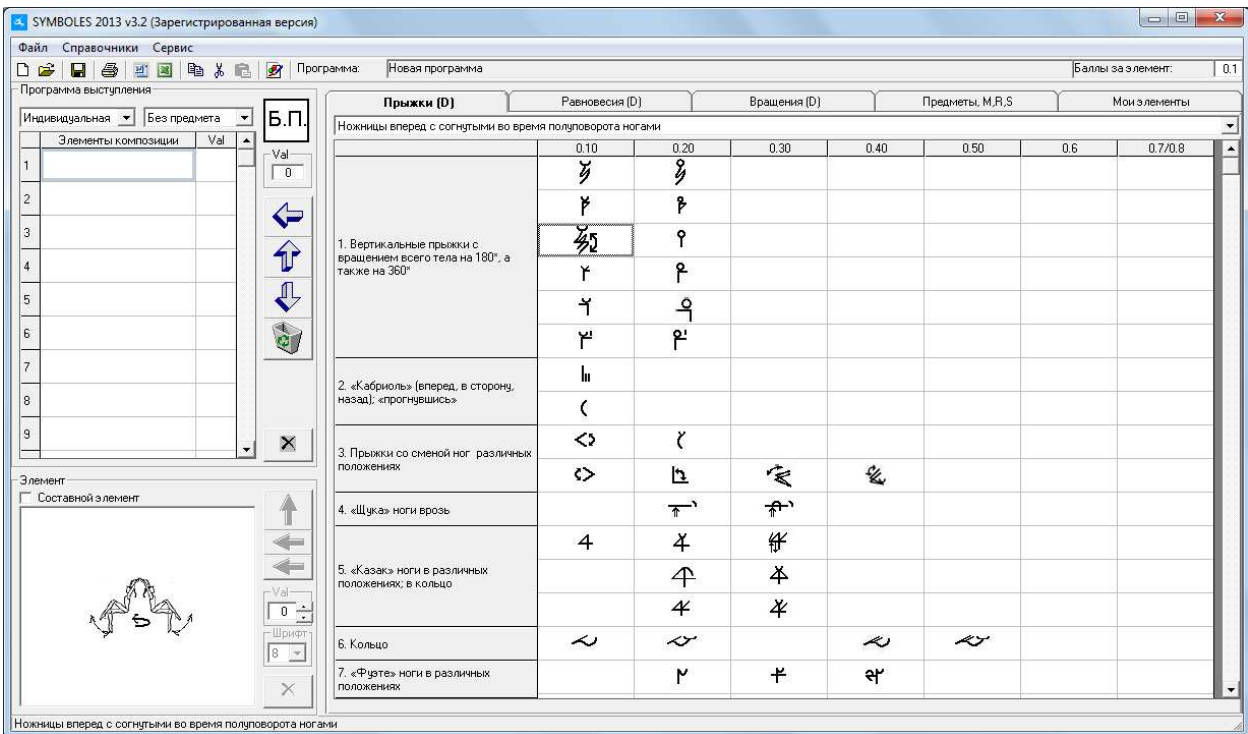

В правом окне находятся все элементы («таблицы трудностей»), доступные для создания программы. Для удобства пользования, таблицы трудностей распределены по отдельным закладкам:

- Прыжки
- Равновесия
- Вращения
- Предметы, M,R,S

- Мои элементы *(*для сохранения созданных составных элементов*.* См*.* ниже*.)*

В верхней части левого окна находятся элементы, отобранные для конкретной программы выступления. В нижней части расположено окошко, в котором может отображаться изображение элемента или редактор составных элементов (в зависимости от установки флажка «Составной элемент», см. ниже).

Над левым окном расположены окошки выбора типа программы («Индивидуальная» / «Групповая») и выбора Предмета (или «БП» - без предмета).

### **3.** Создание новой программы**.**

При запуске системы, по умолчанию, открывается пустая программа с названием «Новая программа», тип – индивидуальная, без предмета. (Название программы можно изменить, используя пункт «Сохранить» или «Сохранить как», тип можно поменять, используя соответствующие выпадающие списки над левым окном).

#### **3.1** Добавление элементов в программу

Выбрать нужный элемент можно с помощью указателя мыши, клавиш навигации или выбрав элемент из выпадающего списка над правым окном.

Поместить элемент из таблицы (правое окно) в программу (левое окно) можно следующими способами:

- «Перетащить» выбранный элемент мышкой.

- Двойной щелчок мыши на выбранном элементе;
- Нажатие клавиши «Enter» на выбранном элементе;
- Кнопкой  $\bullet$  в верхней части окна («Добавить элемент в программу»)

- Выбрать пункт «В программу» из контекстного меню (правая кнопка мыши).

Элемент будет добавлен в программу, а количество баллов в графу «Баллы». Поля в графе «Баллы» редактируемые, и при необходимости количество баллов за элемент можно изменить.

Внимание! В связи с тем, что по Правилам 2013-2016 практически все элементы в карточке являются составными, в программу внесены изменения. Теперь новый элемент при добавлении не затирает уже введенный, а добавляется к нему. То есть, создавать составные элементы можно теперь непосредственно в ячейках таблицы «Элементы

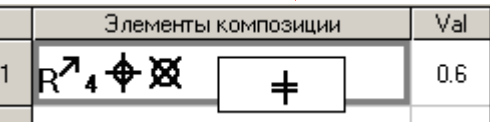

композиции» (баллы при этом суммируются):

Только, в отличие от редактора составных элементов в нижнем окошке, в таблице нельзя корректировать элементы с клавиатуры и создавать «двухэтажные» элементы.

Удалить элемент из программы можно с помощью кнопки («Удалить элемент из программы»)

 Перемещать элементы внутри программы можно с помощью клавиш «Переместить вверх», «Переместить вниз».

Элементы в правом окне можно копировать, перемещать, редактировать.

#### **3.2** Создание **«**составных**»** элементов

Часто возникают случаи, когда в программу надо добавит элемент, состоящий из

нескольких символов. Например, элемент  $\mathcal{A}(\mathscr{A}\wedge\mathcal{V}(\Theta)+)$ или  $(\delta\delta\delta)$ 

Для этого в программе предусмотрен следующий механизм.

При установке галочки  $\overline{\triangledown}$  Составной элемент (несколько символов) нижнее окно приобретает вид:

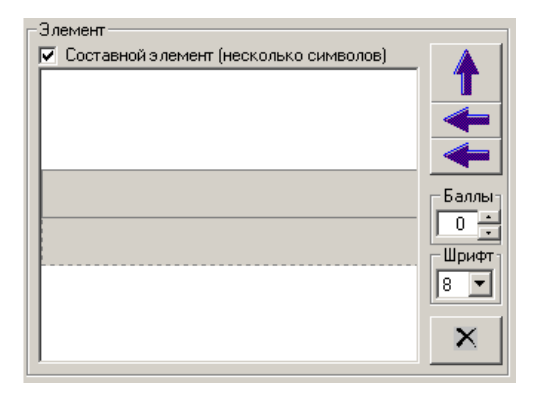

Теперь, при выборе символа из таблицы трудностей (п.3.1), символы будут последовательно добавляться в строку окна «Элемент»:

Количество баллов можно корректировать с помощью стрелочек .

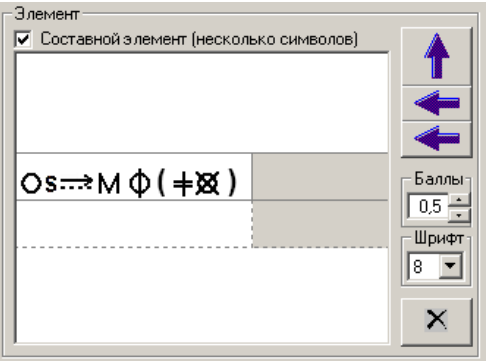

Для перемещения созданного элемента в Программу можно использовать клавишу

в нижней части окна («Добавить элемент в карточку»). Элемент и количество баллов будут добавлены в соответствующие ячейки верхней таблицы. (Поля в колонке «Баллы» редактируемые, и при необходимости количество баллов за элемент можно изменить).

> + б√ Ŷ.

Вторая строка в окне «Элемент» предназначена для создания «двухэтажных»

составных элементов. Например

Для помещения символа в нижнюю строку можно использовать нижнюю кнопку или «перетаскивание» мышью. Окно будет выглядеть так:

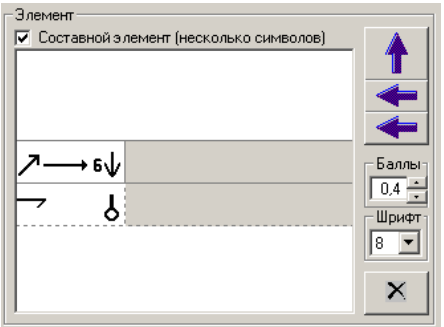

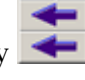

В окне «Элемент» изображение можно редактировать, установив указатель мыши в нужную позицию и используя клавиши пробел, Backspace, стрелки влево/вправо. Так же можно растягивать, сужать картинку, вводить символы с клавиатуры (размер шрифта регулируется).

 При установке курсора в строке окна элемент (щелчок мышью в белой части строки – начнет моргать вертикальная серая полоска), новые символы будут добавляться, начиная с этой позиции.

Созданный составной элемент можно сохранить для дальнейшего использования на закладке «Мои элементы». Для этого надо скопировать изображение (меню по правой кнопке мыши) и вставить в новый элемент на закладке «Мои элементы» (см. п.6 Редактирование символов).

Так выглядит закладка «Мои элементы»:

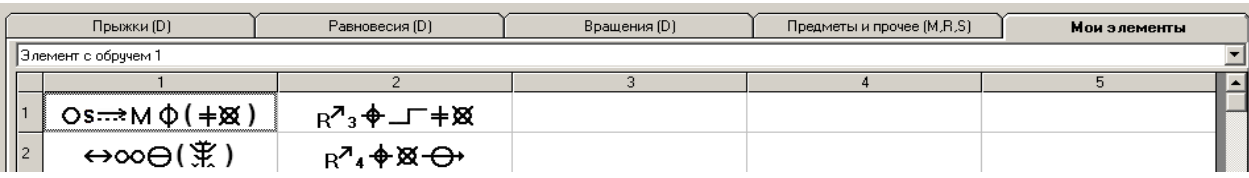

#### **3.3** Пример созданной программы

В качестве примера приведем реальную композицию, созданную с помощью программы SYMBOLES 2013:

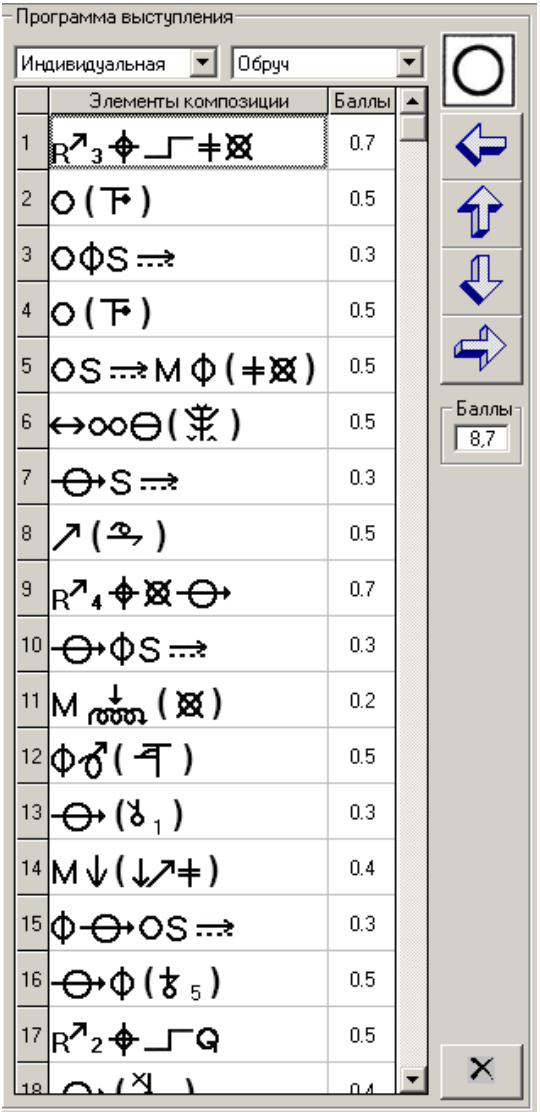

#### **3.3** Важные замечания

Внимание*!* Баллы за элементы в программе указаны в качестве справочных данных*.* Окончательная ответственность за правильность подсчета баллов за элементы лежит на Тренере *(*или составителе карточки*),* так как учесть в программе все нюансы*,*  предусмотренные правилами*,* не представляется технически возможным*.* Например*,* в программе не предусмотрено начисление баллов за соединение элементов или умножение на количество выполняемых трудностей*.* То есть*,* например*,* фуэте*,* записанное как будет оценено программой в *0.1* балла *(*по правилам *– 0.5),* или элемент

будет оценен в *0.8* балла *(*по правилам *– 0.4+0.4+0.1* за соединение *= 0.9).* и т*.*д*.* 

В то же время в программе предусмотрена возможность ручной корректировки баллов за элемент практически на любом этапе создания карточки*.* 

Также будьте внимательны при использовании символов на закладке *«*Предметы*, M,R,S»,* так как символы с одинаковым написанием могут иметь разную ценность в зависимости от того*,* с какими элементами используются*.* Например*,* символ *(*без помощи рук) имеет ценность 0.1 в качестве критерия для  $R^{\lambda}$ или для групповых упражнений и не имеет ценности в качестве критерия мастерства **(**М**)***.* 

#### **4.** Сохранение программы

После того, как программа создана, ее можно сохранить для дальнейшего использования, указав нужное название. (кнопка «Сохранить» на панели инструментов или соответствующий пункт в меню «Файл»):

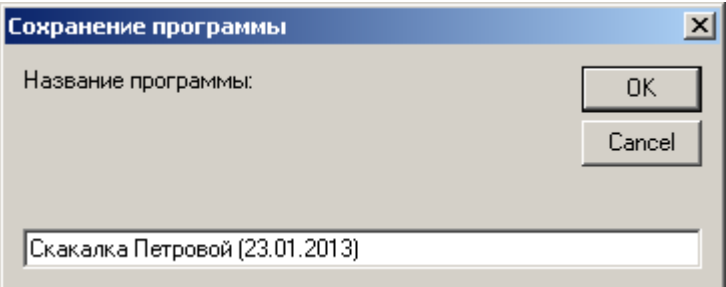

В дальнейшем сохраненную программу можно выбрать из справочника «Программы» (или пункт меню «Открыть» или кнопка  $\mathbb{R}^3$  на панели инструментов):

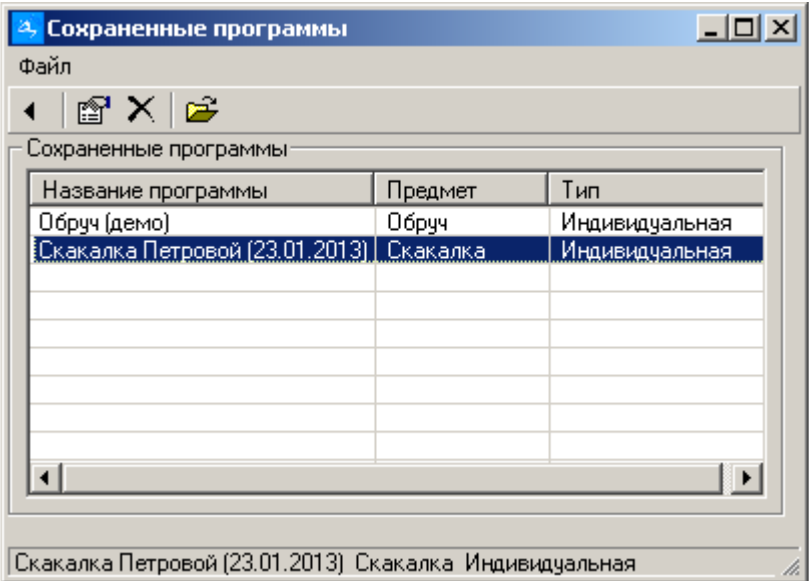

Выбранная программа автоматически загрузится в окно «Программа выступления».

## **5.** Сохранение карточки в **Word, Excel** или вывод на принтер

Готовую программу можно выгрузить в Word, Excel или на принтер, используя соответствующие кнопки или пункты меню. Перед началом выгрузки система попросит указать имя гимнастки (или название команды), дату соревнований, страну и год рождения (поля не обязательные, заполнить можно потом в карточке). Поля можно заполнить вручную или выбрать из справочника. При выборе имени гимнастки (или группы) из справочника, остальные поля заполнятся автоматически:

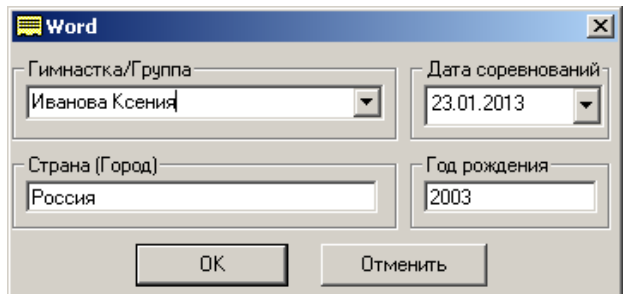

При отправке на печать можно выбрать принтер и указать количество копий:

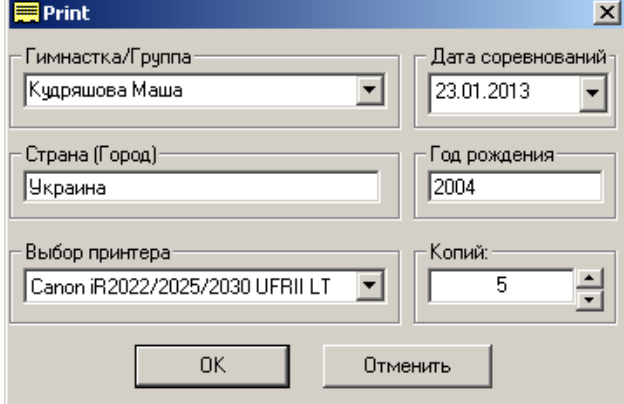

Имя гимнастки (или название команды), страну, год рождения можно завести заранее в справочник «Гимнастки/Группы»:

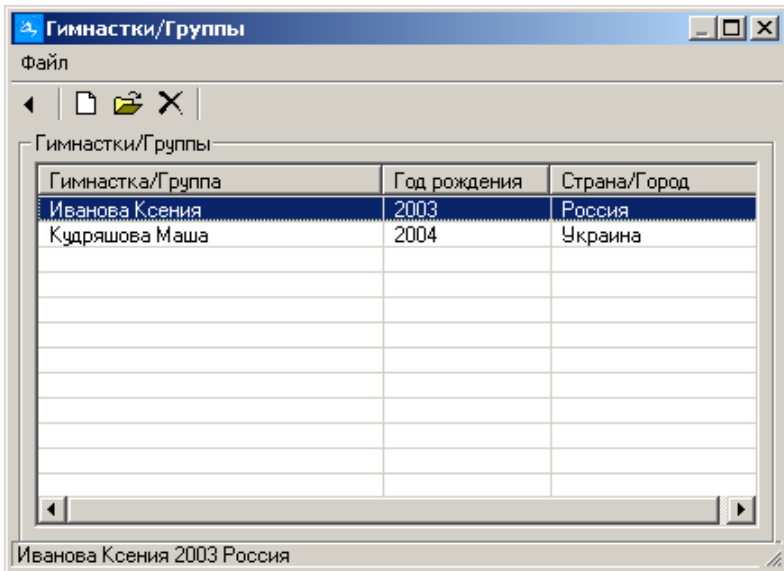

Если поля не заполнены, то их можно указать потом, непосредственно в карточке.

Тип используемого шаблона карточки зависит от типа программы: «Индивидуальная/Групповая».

Образец заполненной из программы карточки приведен в приложении.

## **6.** Редактирование символов

При желании, символ, изображающий элемент, его название, или картинку, к нему относящуюся, можно отредактировать (правая кнопка мыши, пункт «Редактировать элемент» или соответствующая кнопка на панели инструментов):

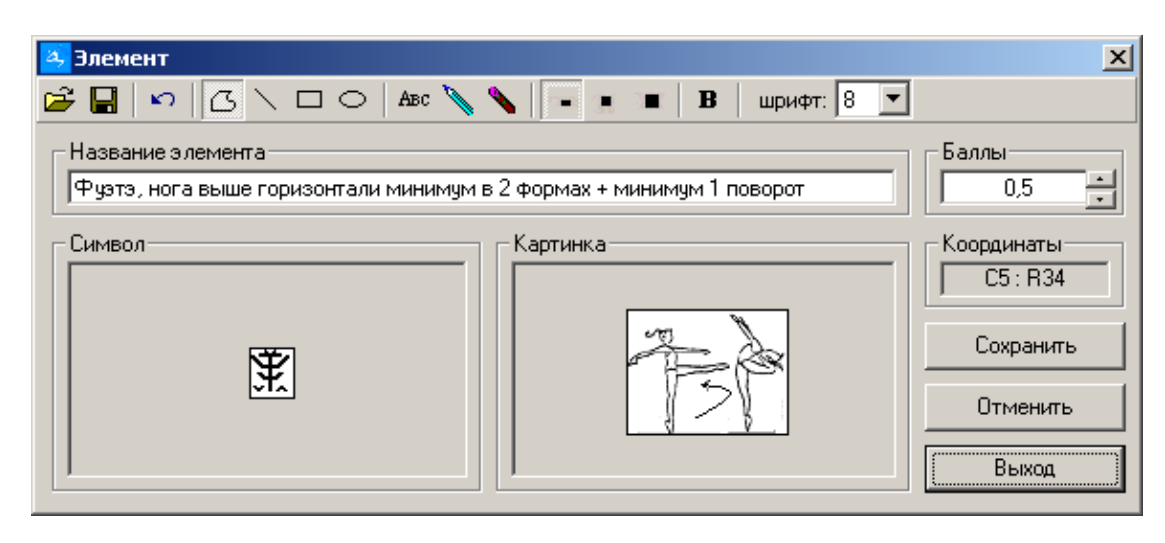

Изображение можно загрузить из файла или вставить из буфера обмена.

Так же можно использовать простой встроенный графический редактор для корректировки существующих элементов или создания новых. В редакторе есть возможность рисовать произвольные контуры, прямые линии, прямоугольники, окружности, вводить текст, а так же менять размеры рисунка.

## **7.** Дополнительные возможности

Вы можете настроить внешний вид окон программы (меню «Сервис», «Настроить вид»). Сделанные настройки сохранятся при последующих запусках программы.

Можно «выгрузить» из программы все значки и картинки элементов в виде графических файлов (меню «Сервис», «Выгрузить элементы»).

Можно так же загрузить значки элементов (меню «Сервис», «Загрузить элементы»). Внимание! Данная функция является сервисной и может использоваться только при необходимости восстановления или обновления базы. Для использования данной функции требуется обязательная консультация с разработчиком!

Все Ваши вопросы, замечания, пожелания и предложения по работе программы а так же вопросы по условиям приобретения присылайте, пожалуйста, на электронный адрес **HGcards@yandex.ru**

Сайт программы: **http://hgcards.narod.ru/**

## Успехов**!**

**8.** Приложение**:** Образец карточки**,** созданной с помощью программы**:** 

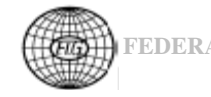

**FEDERATION INTERNATIONALE DE GYMNASTIQUE**  GYMNASTIQUE RYTHMIQUE

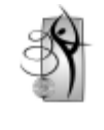

 **Individual Exercise JUDGE Difficulty (D) Judge** №**° Date 21.01.2013** 

Россия Иванова Ксения **2001**г**.**

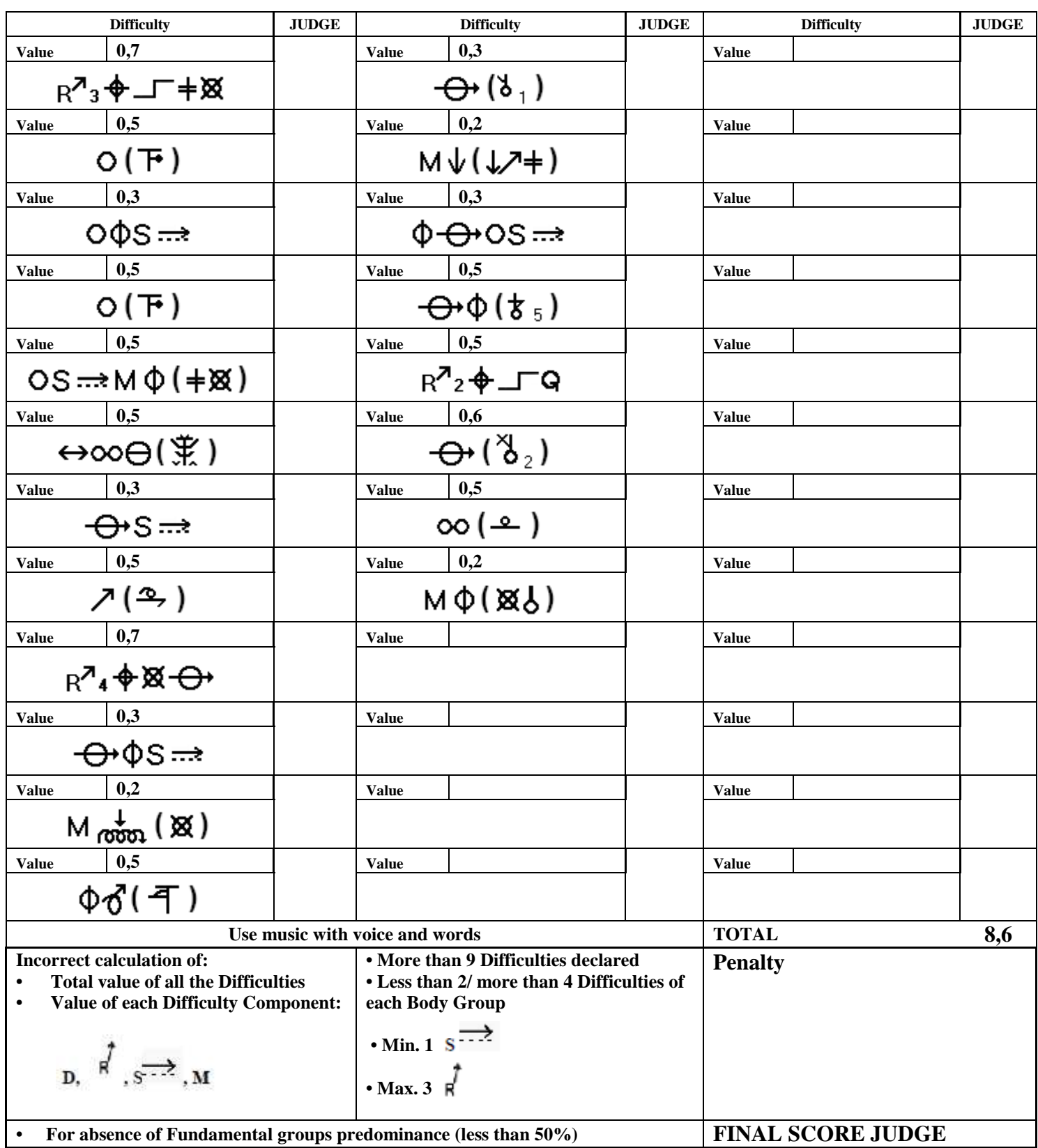

Coach Signature…………………. Judge Signature………………….